# 服務領導教育系統介紹

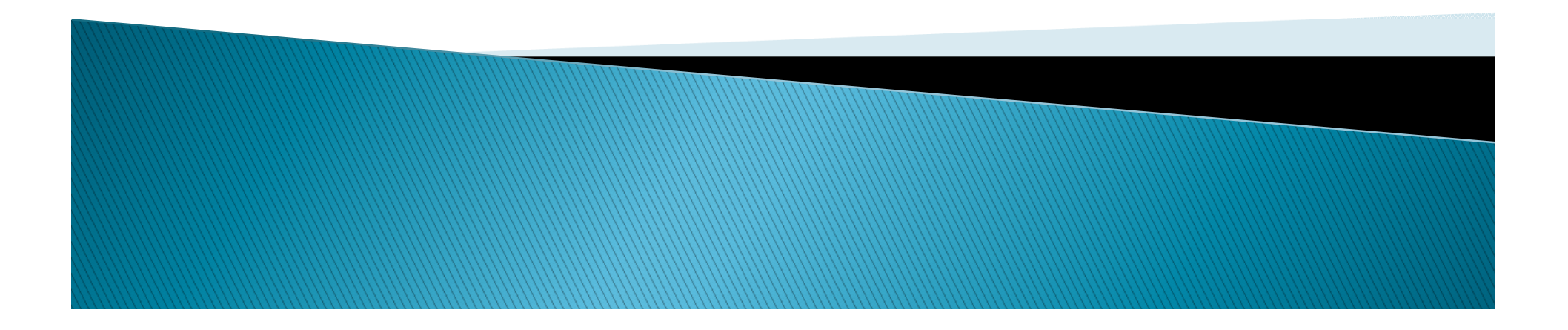

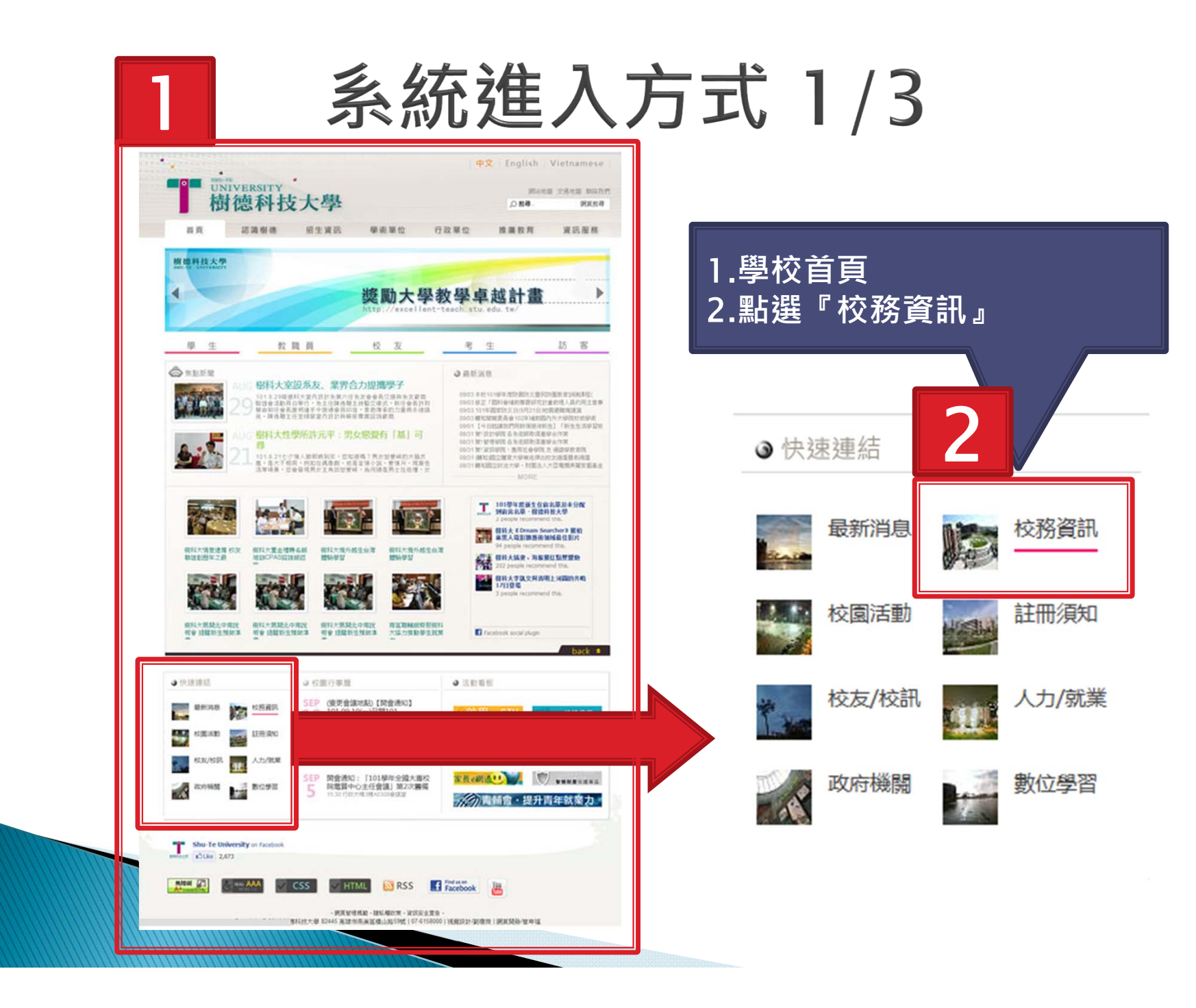

## 系統進入方式 2/3

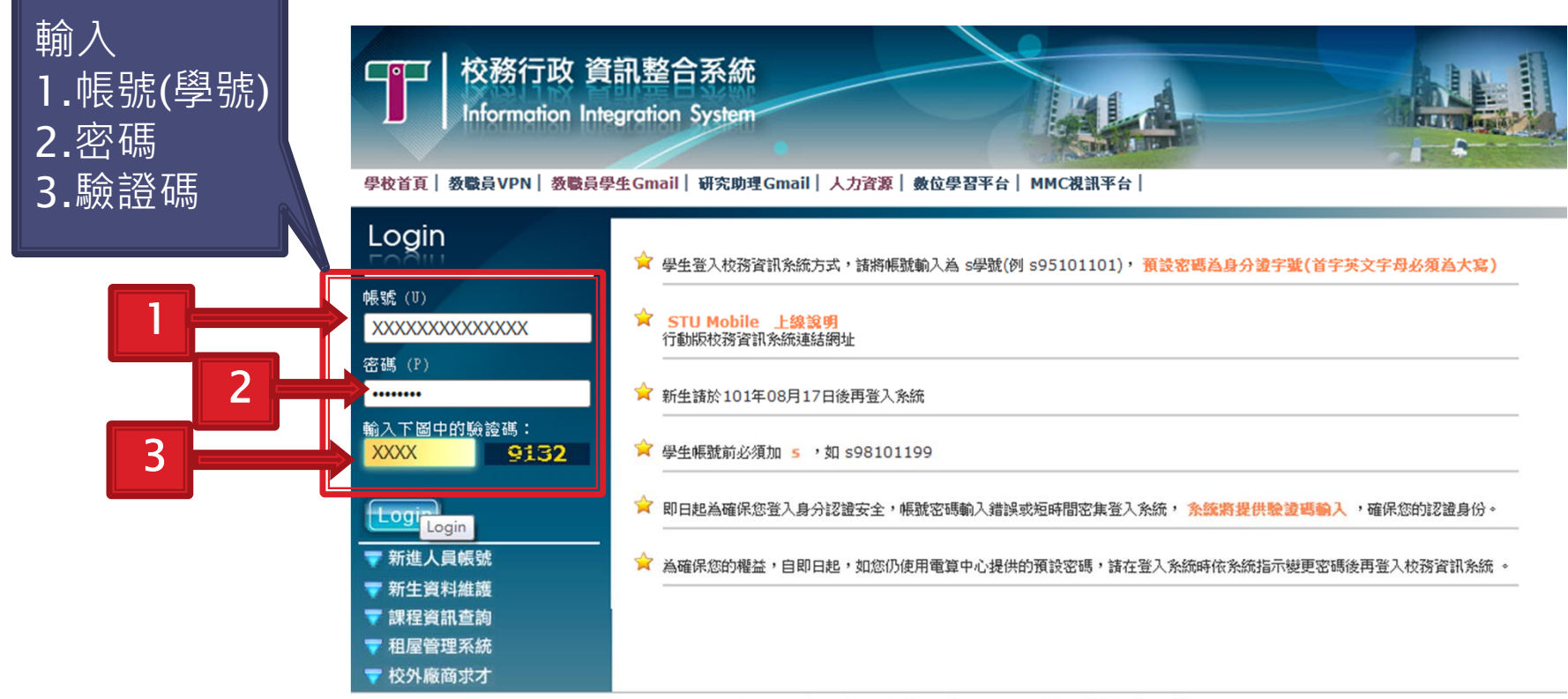

Shu-Te University 樹徳科技大學 82445 高雄市燕巢區横山路59號

Copyright © 2008-2011 電子計算機中心. All Rights reserved. 視覺設計:王景民

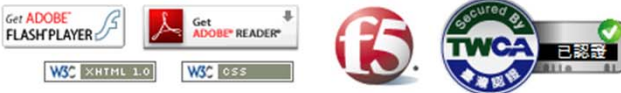

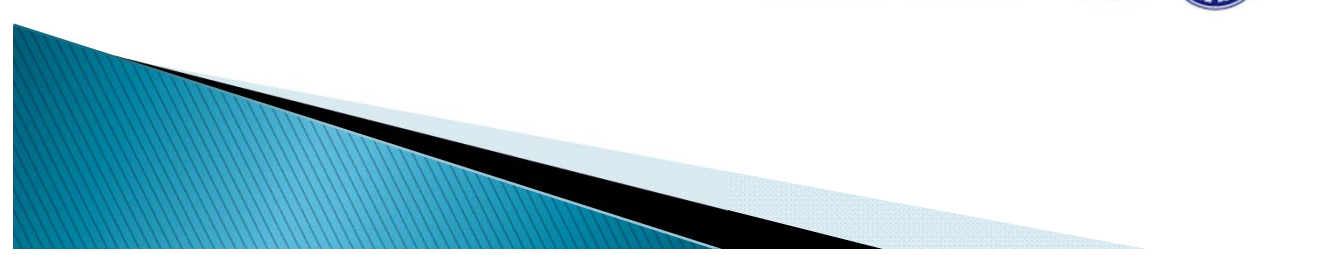

#### 我的資訊管理 系統進入方式 3/3 課程成績管理 評量調査管理 學務資訊管理 校務行政 資訊整合系統  $\Box$ 就学其款甲請 壆生系統 Information Integration System 學產助學金申請 線上諸假 【歡迎 林俊誠同學進入条統】 選單 | mySTU | 學生歷程 | 校園活動 | 訊息管理 | 行事曆 | 自訂選單 | e-learning | 學 歴史請假紀錄查詢 Menu 1我的訊息 常用選單 學生住宿申請 我的資訊管理 服務領導教育 ◆你上次登] 。<br>49192.168.149.144,如果有問題,請點我變更密碼,確保您個人 課程成績管理 各類所得扣繳暨免扣繳憑單列印 信用卡刷卡缴費收據列印 **AT ALCOHOL:** 缐上请假 學務資訊管理 神教資訊管理  $\sim$ 我的選單 圖書資訊管理 畢業離校管理 校友系統服務 其它系統服務 規章辦法手冊 公告事項 活動選單 ◆(条統開放)初選条統開放時間為 2012/06/08 10:00 - 2012/09/17 23:59。 初選 ---\*\*顯示最新一週活動,如欲查詢更多活動,請查閱[校園活動]\*\*--活動類別 活動日期 法救控器 線上報名 今日活動 03/25(Thu) TEST GOOGLE CALENDAR 今日會議  $03/25$ (Thu) 服務選單 近期活動  $03/27(Sat)$ AA 缺字檔下載  $A^{\circ}$   $A^{\circ}$   $A^{\circ}$ 近期其它 03/27(Sat) 数學卓越計畫5-3全面推動學生學習輔導「TA培訓工作坊」 安定就學措施 12/09/03/Mon10:24:03<br>線上人數[7] 應社院-跨文化觀照系列活動『就是愛HOT客』邀您一起來美濃HOT一 近期活動 03/27(Sat) 。<br>使用者IP:192.168.149.14<br>伺服器IP:120.119.28.111<br>Copvright@電算中心 近期其它 03/28(Sun) 翻天喜地 福『服』生風 近期其它 03/29(Mon) 98學年度下學期 樹德科技大學室內設計系 期初 近期其它 03/29(Mon) 社團網頁暨智慧財產權宣導 析

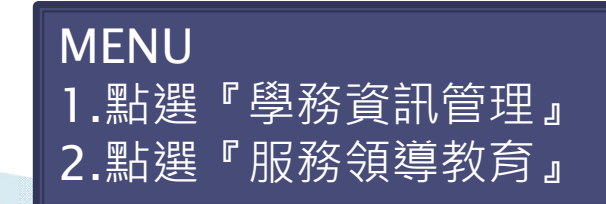

社團活動 體適能中心會員 學生各項就學優待 (減免)申請 教學助教 綜合資料表 證照資料維護 畢業流向調查 學習歷程 弱勢學生助學計畫 學分學雜費結算差 額查詢 測驗量表統計暨分 多益成績 學習輔導 校園活動系統 獎懲申請 企業導師 職能訪談 諮商預約 2a process and company 服務領導教育 **此連結將會開啟** 圖書資訊?

### 服務領導教育系統畫面

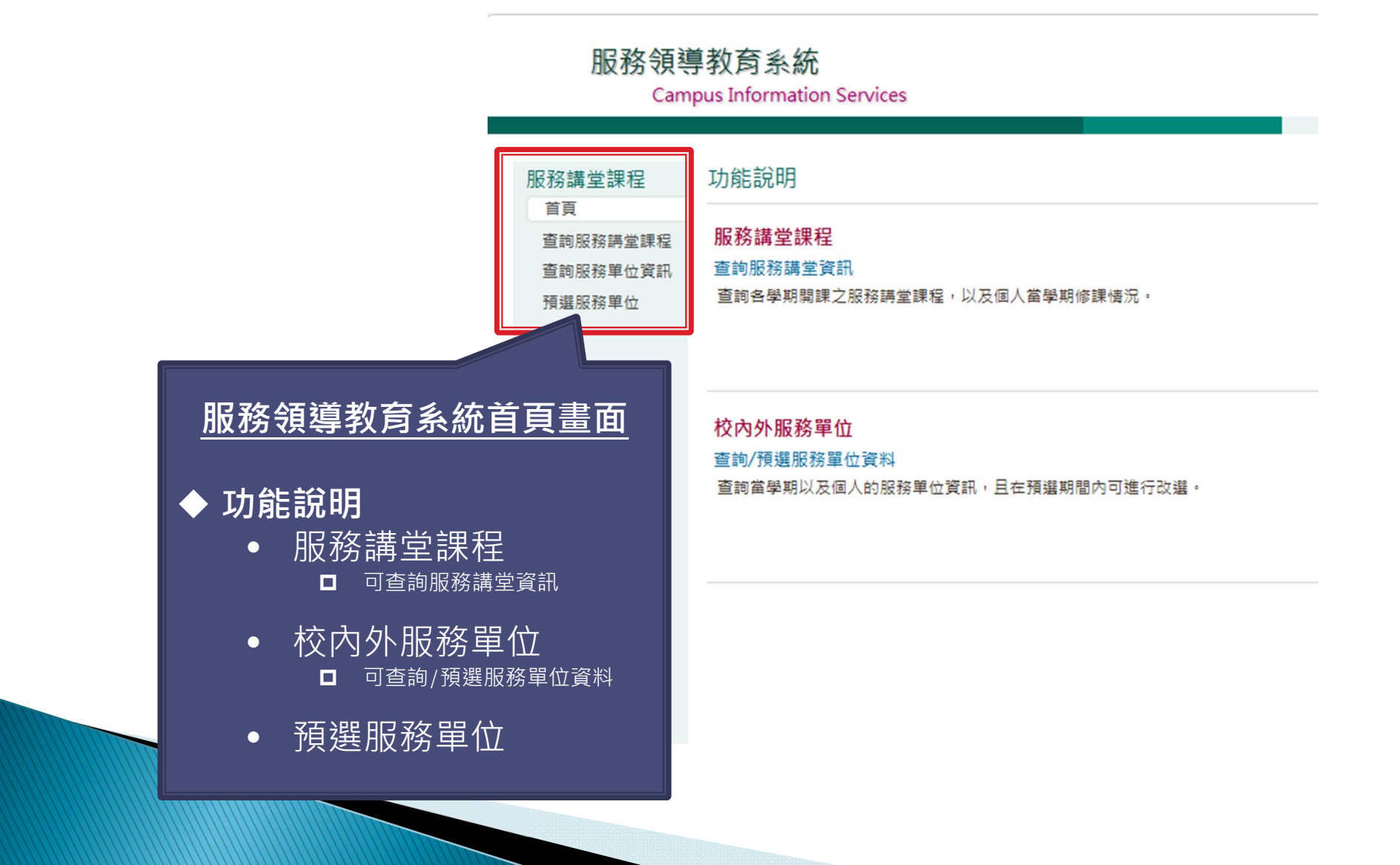

### 查詢服務講堂課程

服務領導教育系統

**Campus Information Services** 

#### **查詢服務講堂課程**

1.**點選『查詢服務講堂課程』**2.**點選欲查詢之服務講堂課程** 3.지나스 기 <del>시</del>대 최초 기 <del>시</del>대 최초 기 시 최초 기 시 최초 기 시 최초 기 시 최초 기 시 최초 기 시 최초 기 시 최초 기 시 최초 기 시 최초 기 시 최초 기 시 최초 기 시 최초 기

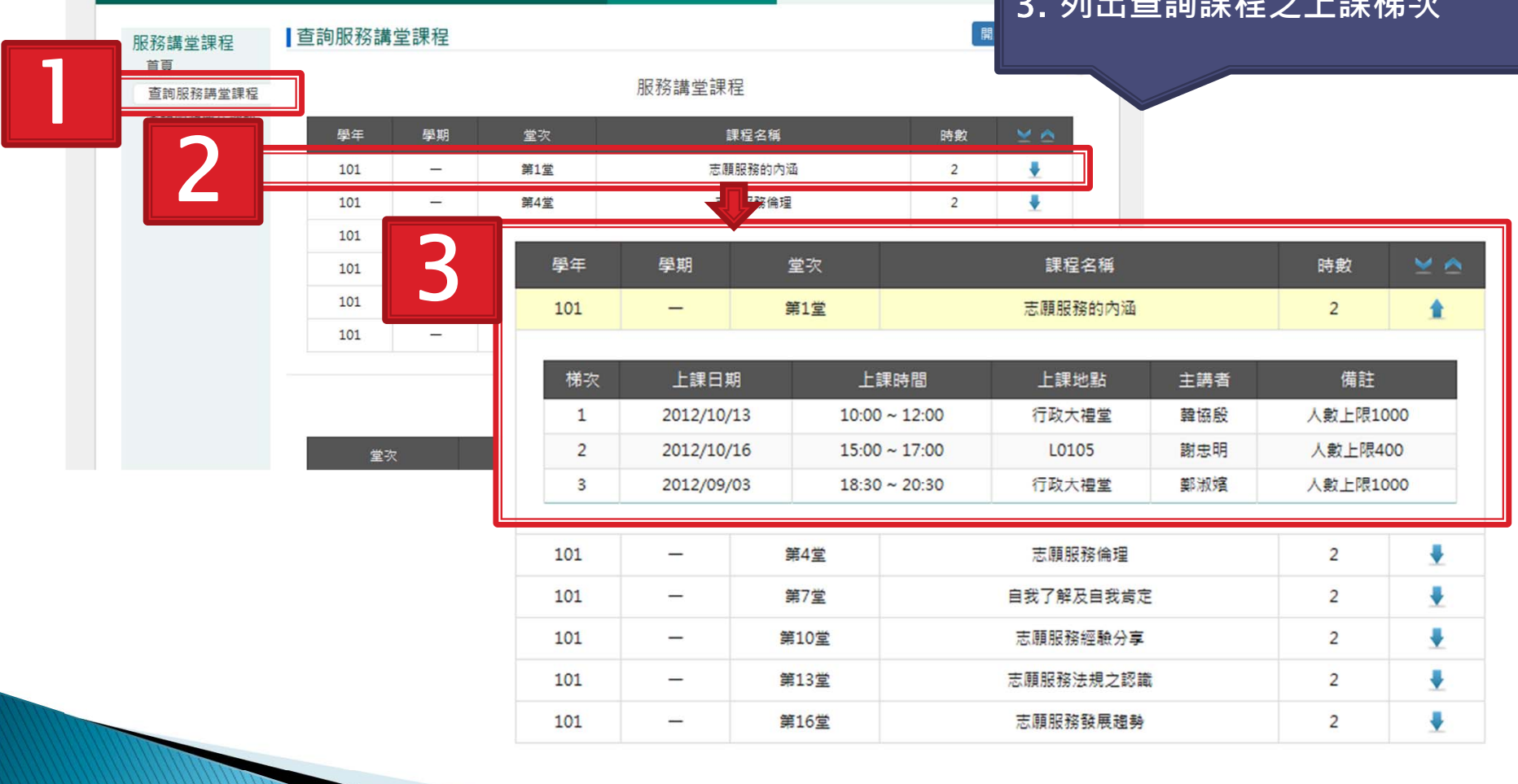

## 查詢個人修課狀況

#### 服務領導教育系統

**Campus Information Services** 

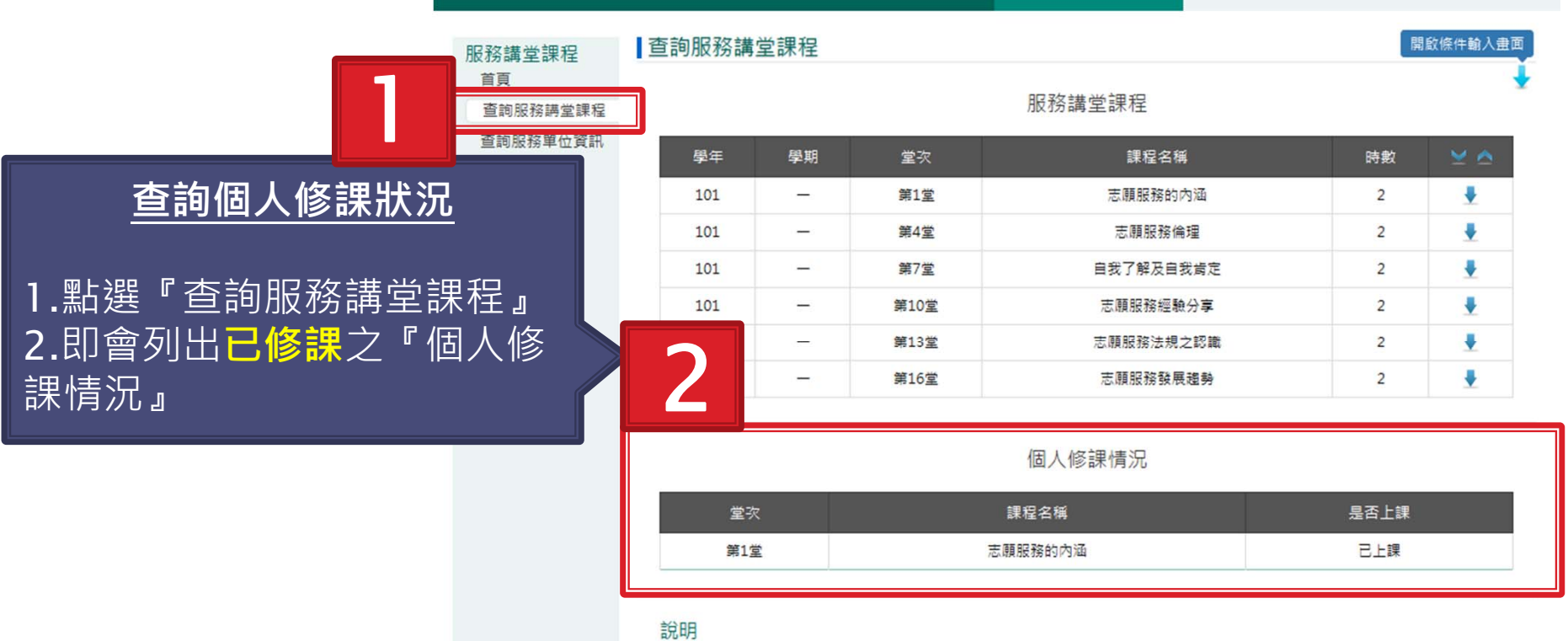

1. 點擊課程資料列可查看詳細的開課資訊

2. 若您有資料上的問題,請與學務處課指組聯絡,電話 2107。

### 查詢服務單位資訊

服務領導教育系統 **Campus Information Services** 

**查詢服務單位資訊** 1.**點選『查詢服務單位資訊』** 2.**點選欲查詢之服務單位** 3. **列出查詢服務單位之詳細資訊**

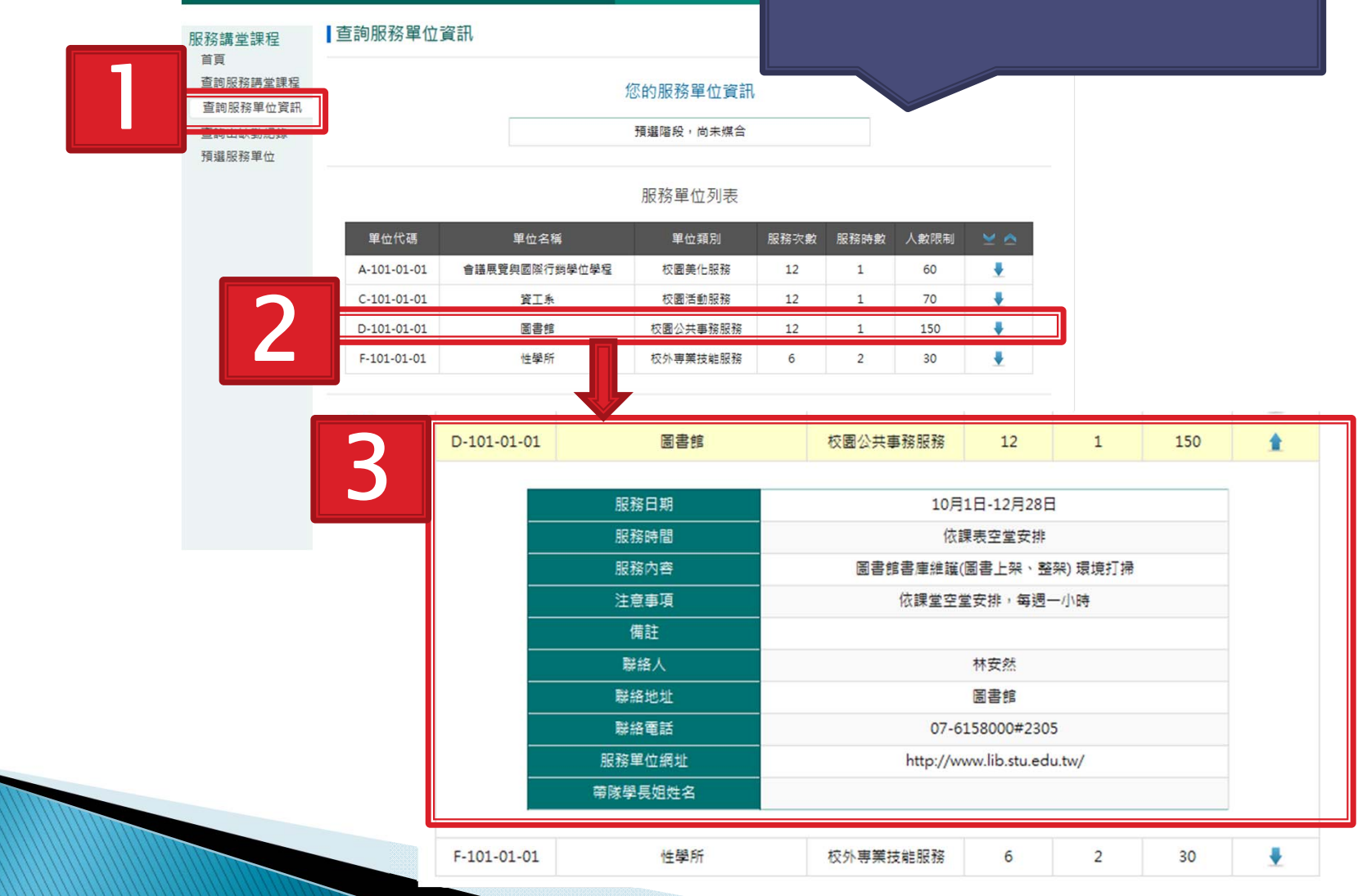

## 查詢出缺勤紀錄

#### 服務領導教育系統

**Campus Information Services** 

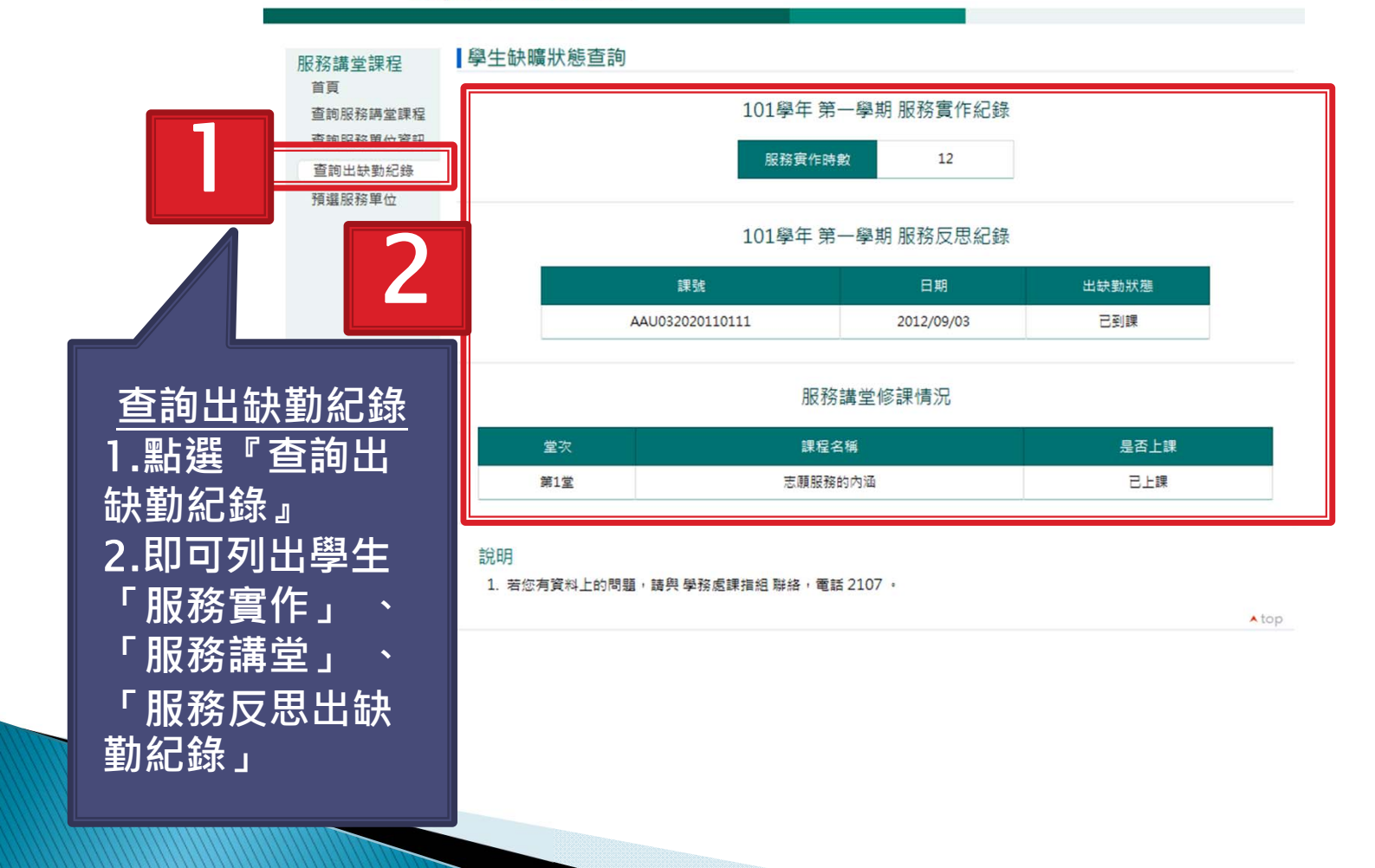

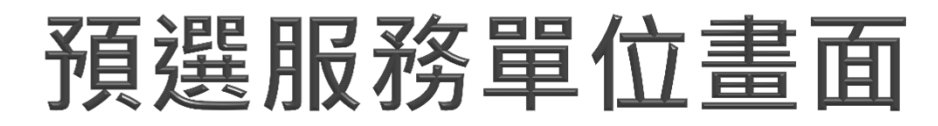

#### 服務領導教育系統

**Campus Information Services** 

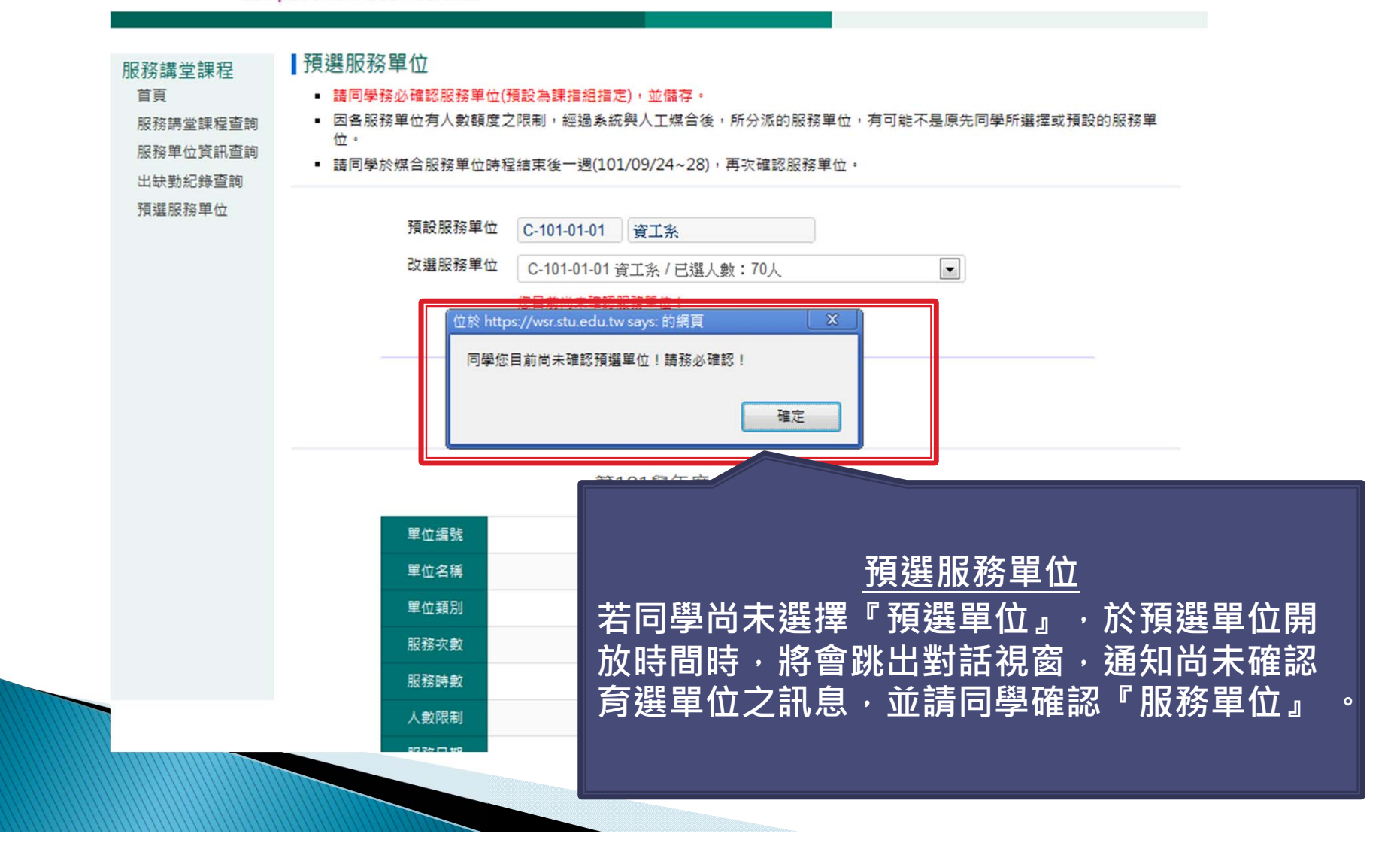

### 預選服務單位 - 選擇『預設服務單位』1/2

#### 服務領導教育系統

**Campus Information Services** 

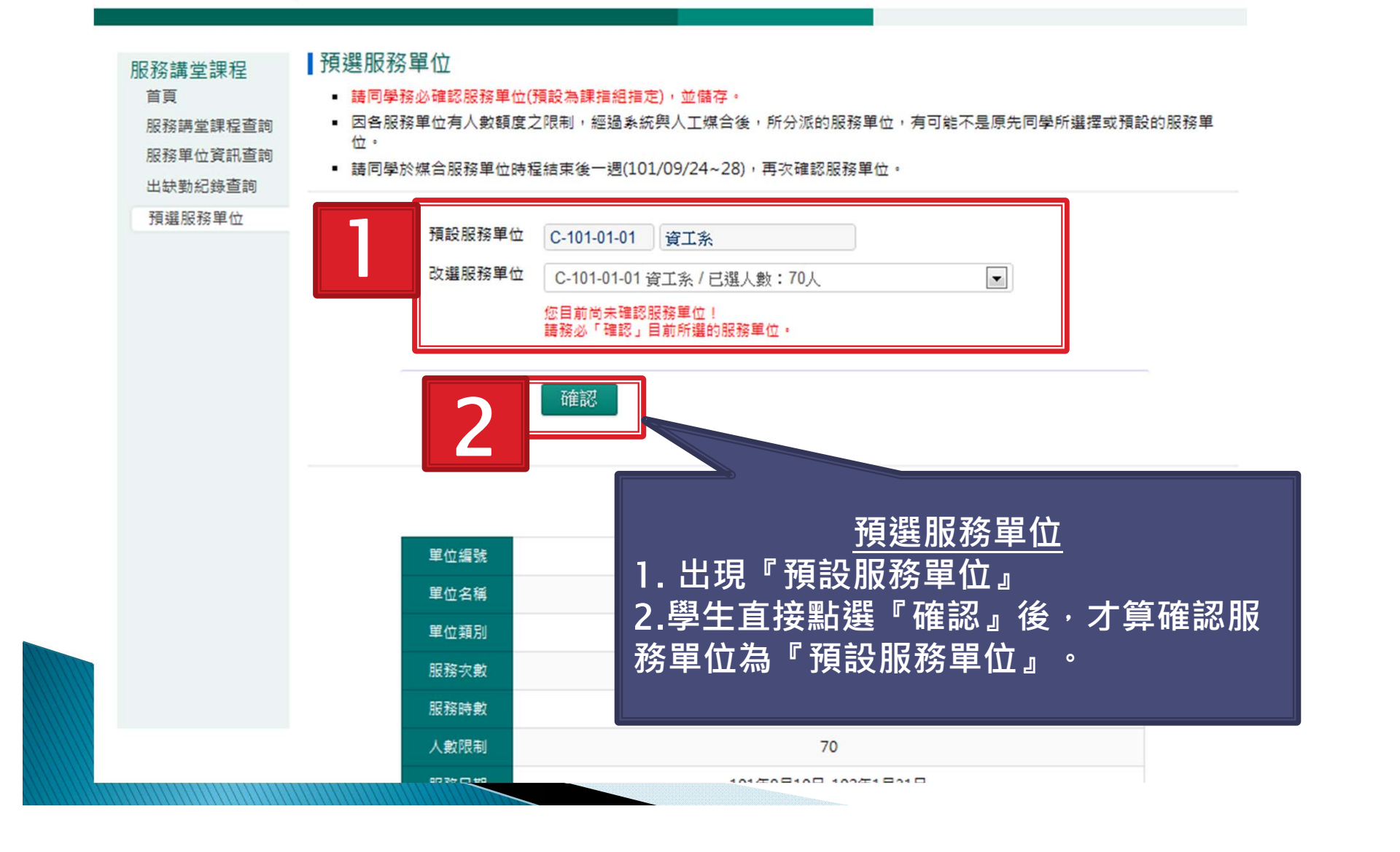

### 預選服務單位 - 選擇『預設服務單位』 2/2

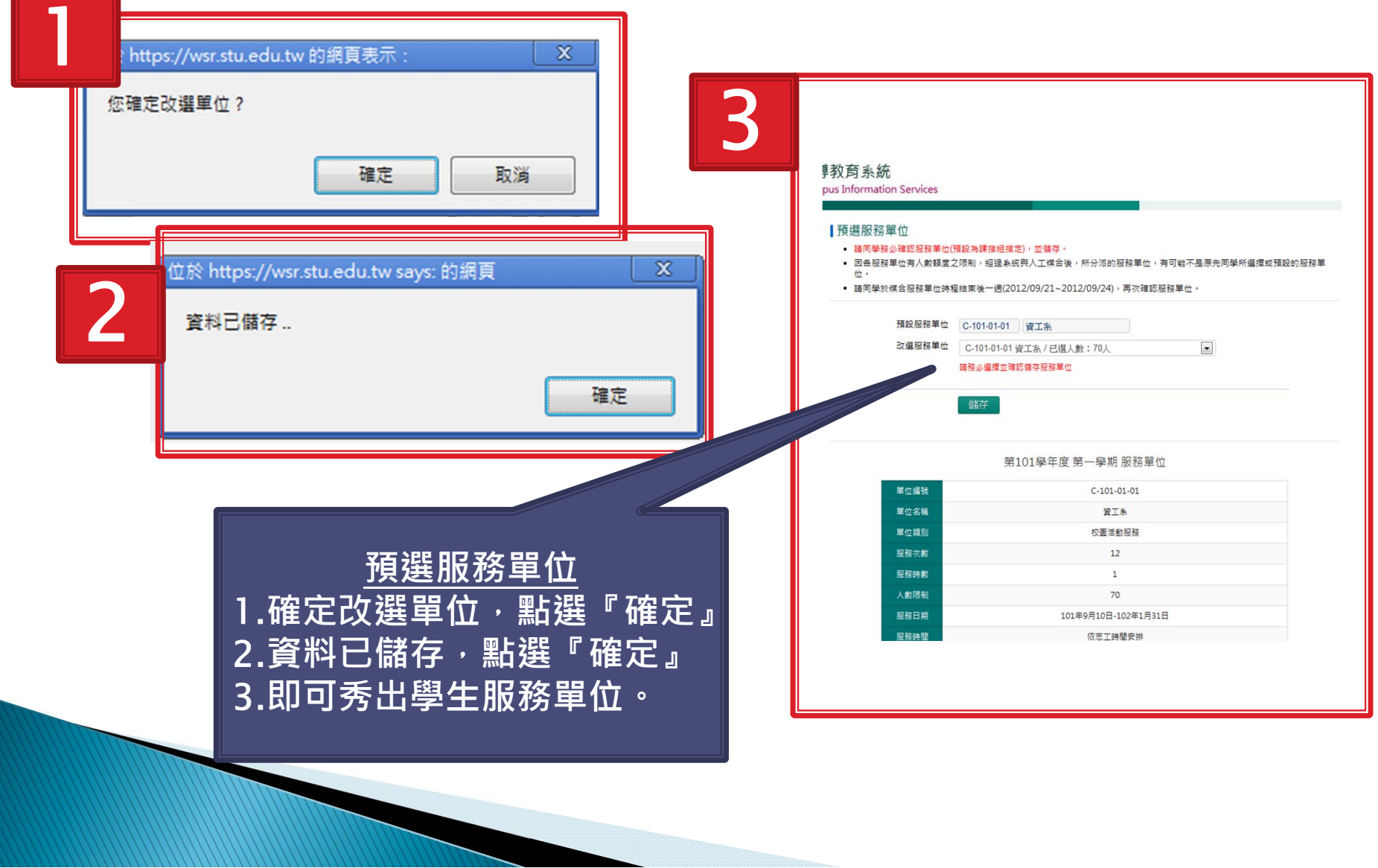

### 預選服務單位 - 選擇『改選服務單位』1/2

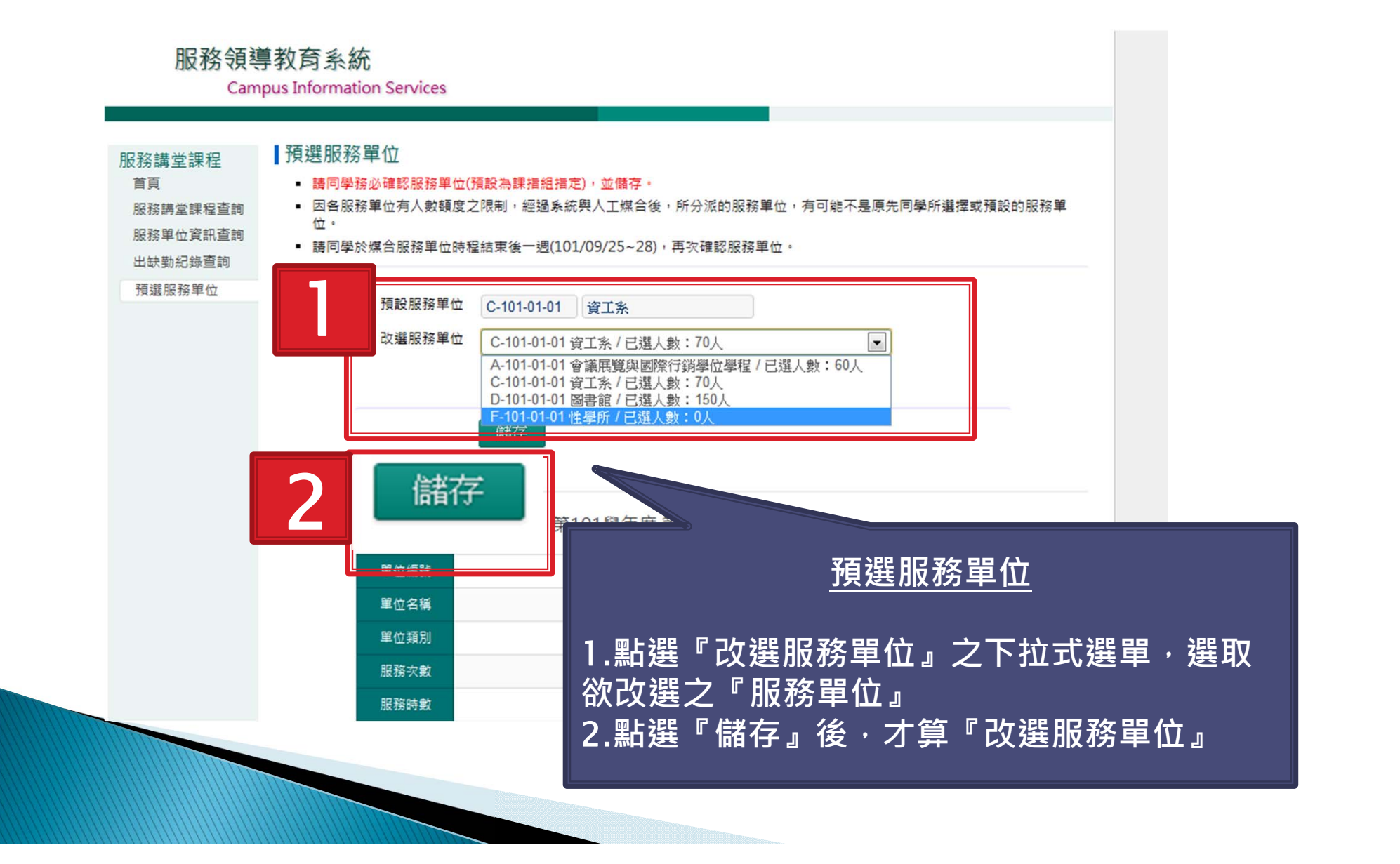

### 預選服務單位 - 選擇『改選服務單位』2/2

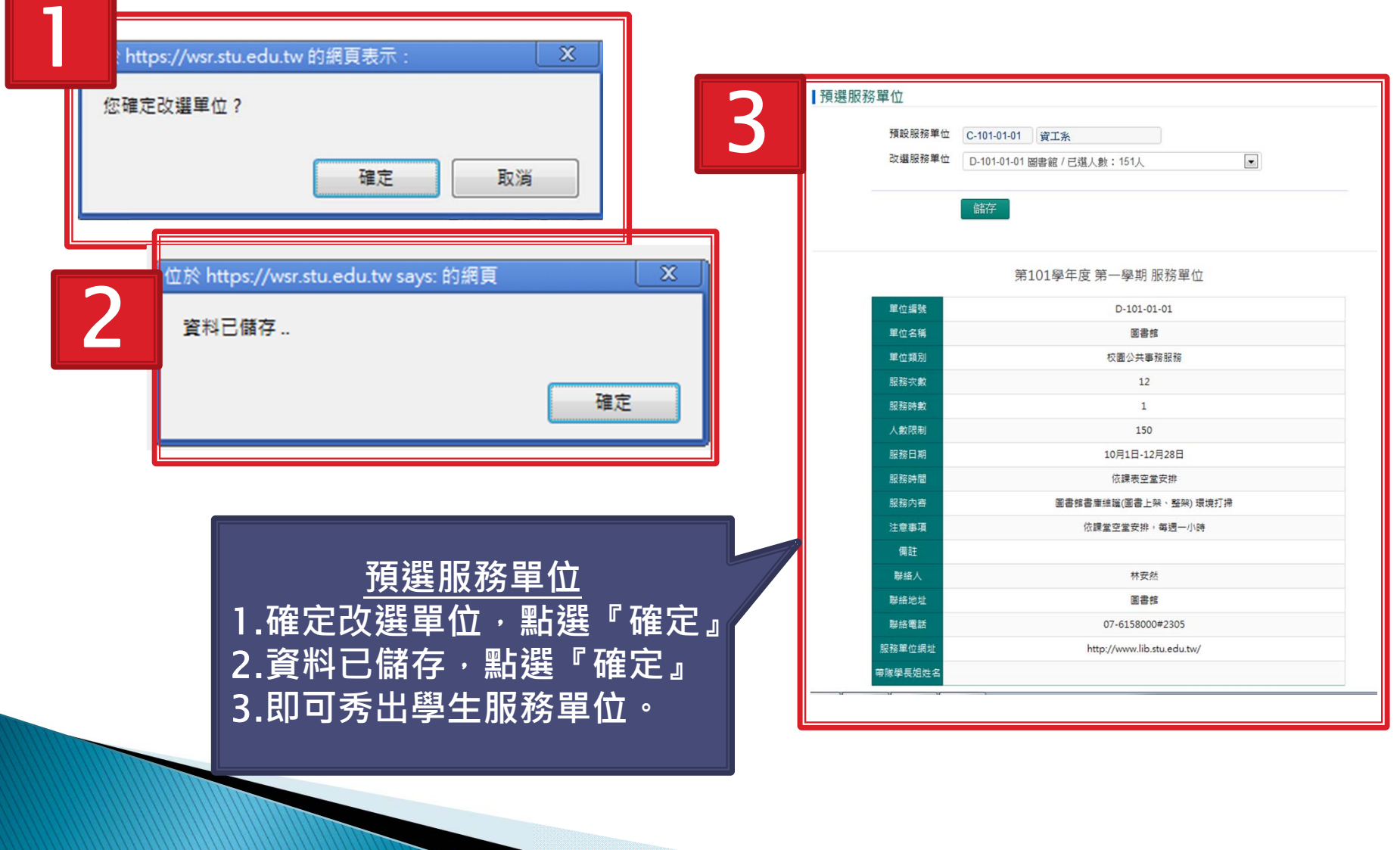

### 預選服務單位 注意事項

Ⅰ預選服務單位

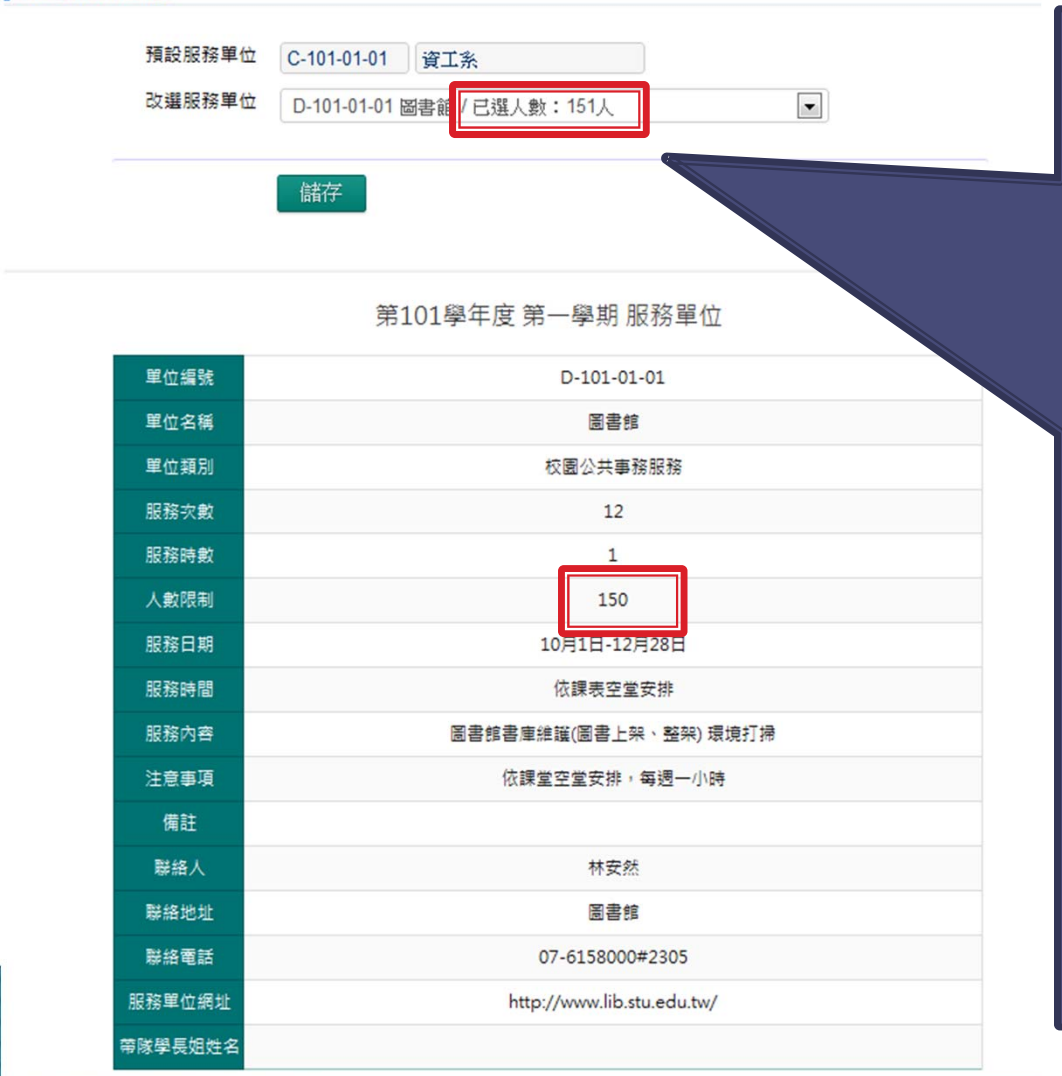

### **預選服務單位**

1.**學生改選服務單位時,為了 避免搶單位之情形,因此,有 可能會造成超過服務單位之人 數上限,所以,於預選服務單 位開放時程結束後,系統會再 次媒合『新的』服務機構,以 符合服務單位之人數限制。**

2.**超過上限人數之服務單位, 系統會以亂數剔除超過之學生 數量,並會媒合剔除學生至 『新的』服務單位,因此,請 學生於媒合機構時程結束後一 週,再次確認服務單位,避免 造成跑錯服務單位之窘境。**